# Руководство пользователя ПК «АРИСМО РК» (Онлайн-версия)

# **Аннотация**

Данный документ содержит инструкции по работе с программным комплексом «Автоматизированная распределенная информационная система мониторинга образования Республики Коми».

Руководство ориентировано на конечных пользователей системы.

# **ОГЛАВЛЕНИЕ**

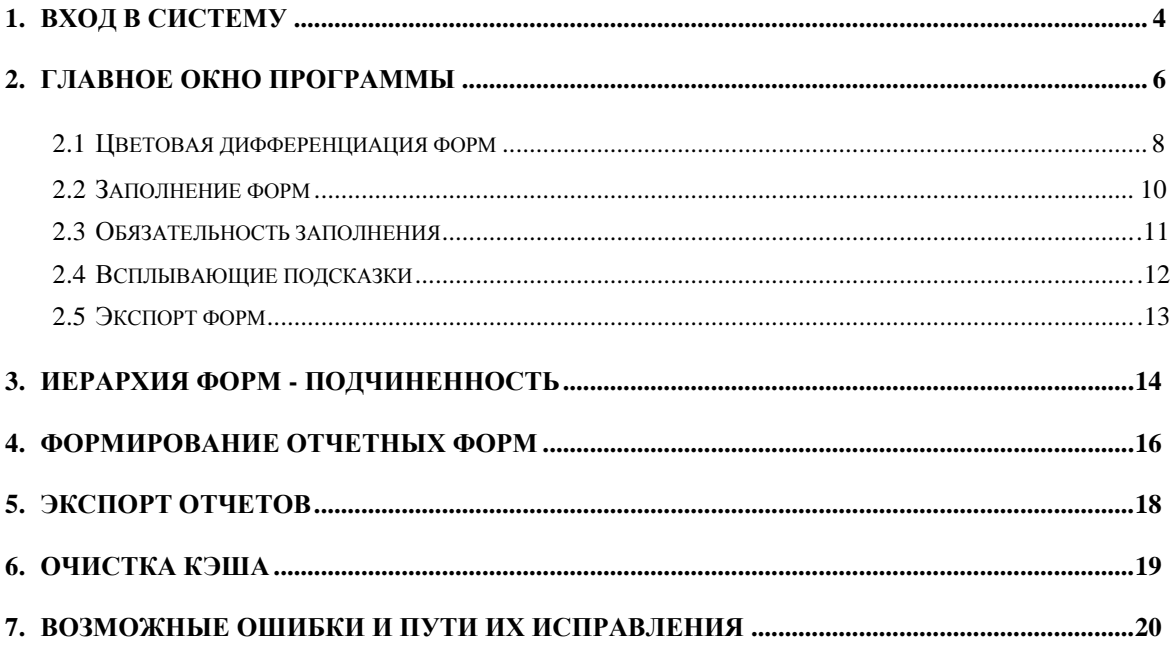

# **1. Вход в систему**

Существует несколько способов входа в онлайн-версию ПК «АРИСМО РК». Для того чтобы начать работу с системой необходимо выполнить одно из следующих действий:

• Зайти на сайт ГАУ РК «РИЦОКО» [\(http://ricoko.ru/;](http://ricoko.ru/), в разделе ПК «АРИСМО РК» выбрать пункт Онлайн-версия ПК «АРИСМО РК» и пройти по ссылке Страница входа в программный комплекс «АРИСМО РК» (рис. 1).

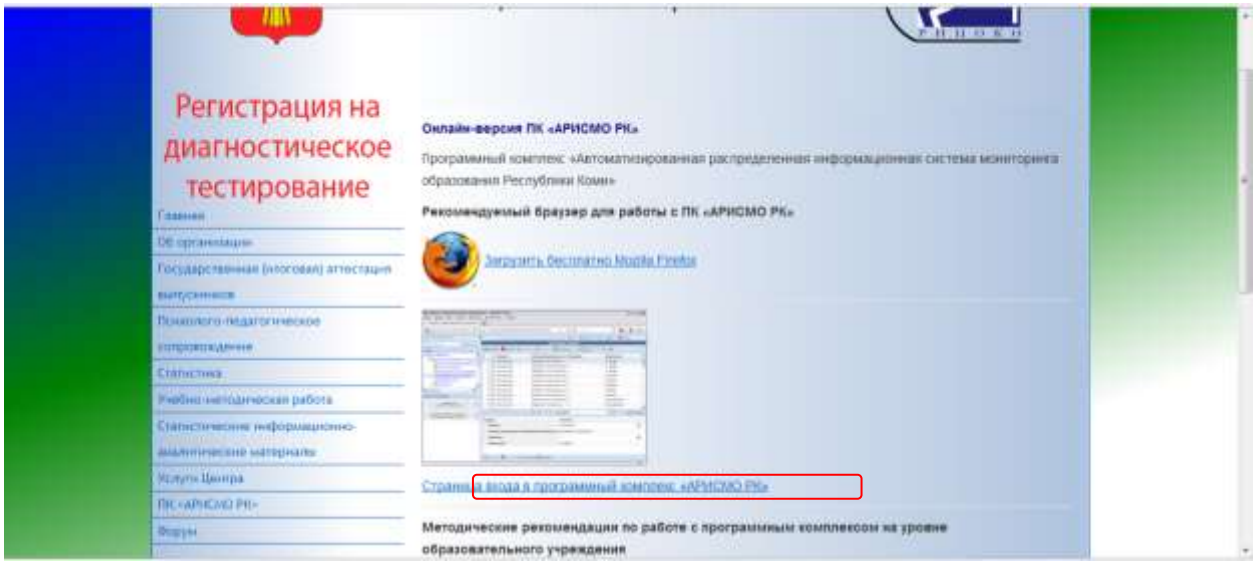

Рис. 1

• Ввести в адресной строке браузера [http://monitoring.komiedu.ru/.](http://monitoring.komiedu.ru/)

После выполнения одного из действий пользователь попадает на страницу авторизации (рис.2).

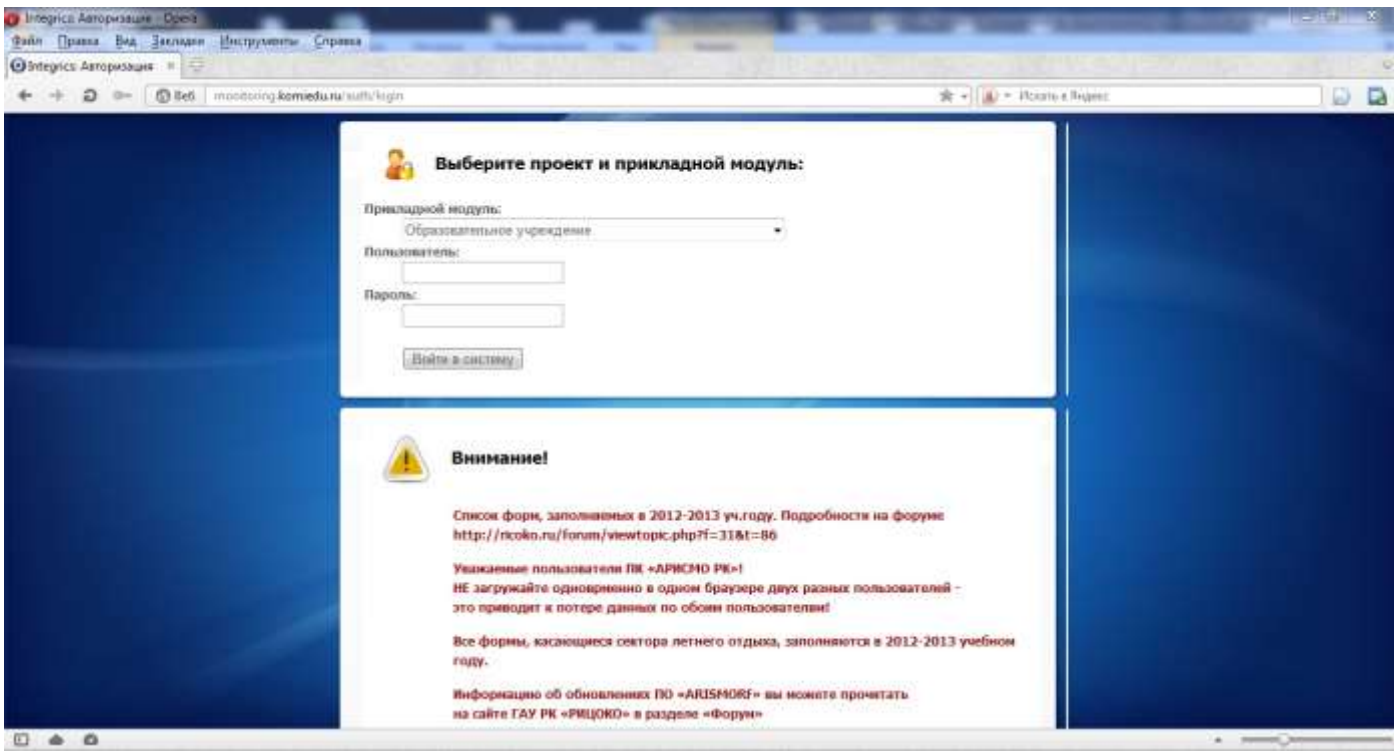

Рис. 2

Для получения доступа к системе пользователю необходимо пройти авторизацию (рис.2). Для этого следует выбрать соответствующий прикладной модуль из предложенного списка, ввести имя пользователя и пароль<sup>1</sup> (логин и пароль для оффлайн-версии и онлайн-версии один и тот же).

1

 $^{\rm 1}$  Имя пользователя и пароль для доступа к системе можно узнать в муниципальном органе управления образования.

## **2. Главное окно программы**

Главное окно программы состоит из панели с закладками, меню, панели структуры проекта, панели навигации, рабочей области, панели инструментов (рис.3).

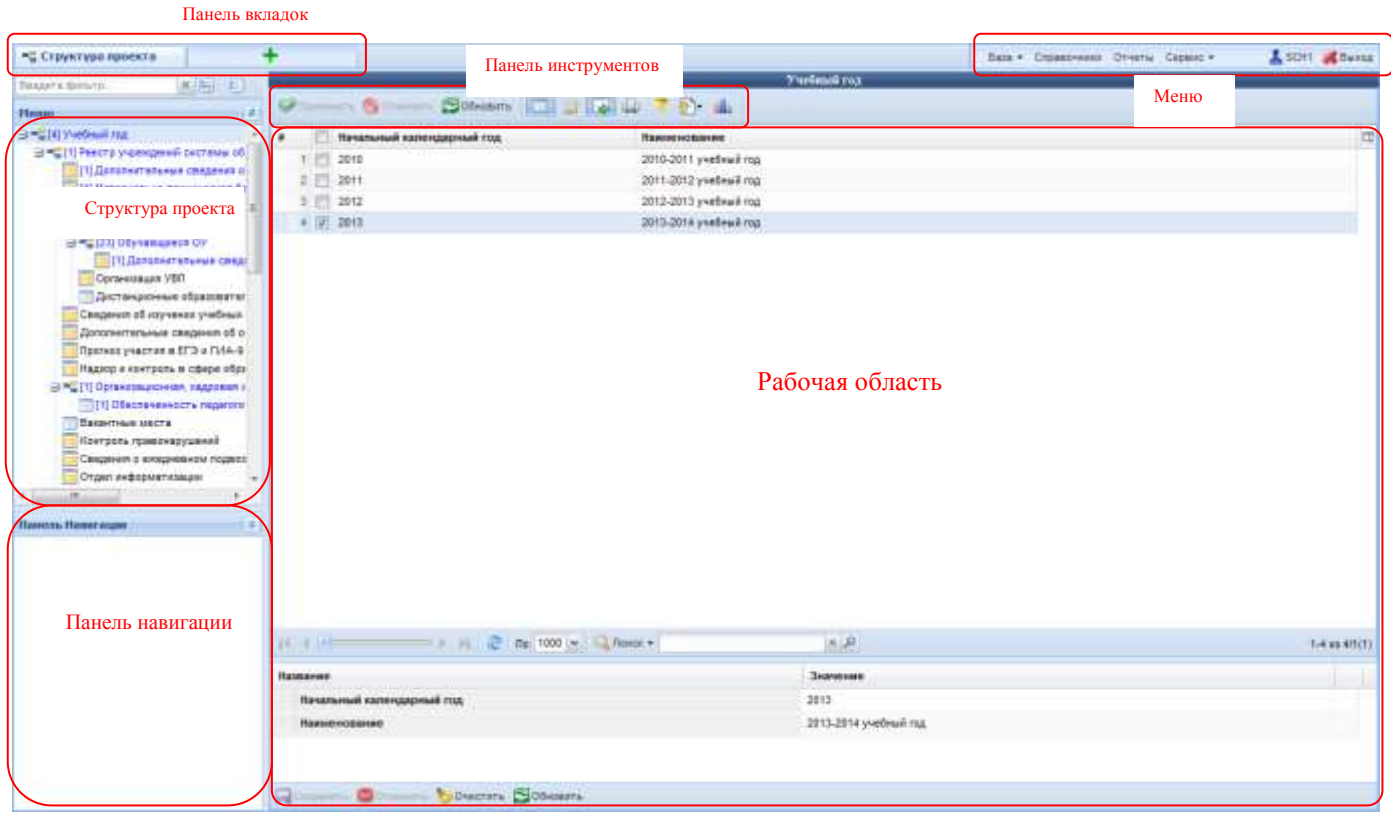

Рис. 3

Панель «Структура проекта» (навигационное дерево) отражает логическую связь основных заполняемых форм при ведении базы данных и используется для навигации по ней.

Панель инструментов - это панель, на которой собраны все основные инструменты, имеющиеся в программе и необходимые для работы с ней.

Панель с закладками - перечень открытых окон, который может использоваться для переключения между закладками.

Панель навигации показывает путь, отражающий выбор подчиненных форм при работе с навигационным деревом. Возможен быстрый переход по формам и записям через панель навигации:

- Для перехода к вышестоящей форме нужно нажать кнопку с названием нужной формы на панели навигации (рис. 4.1). Под названием формы на кнопке указана запись, которая выбрана в данный момент.

*Программный комплекс «АРИСМО РК»*

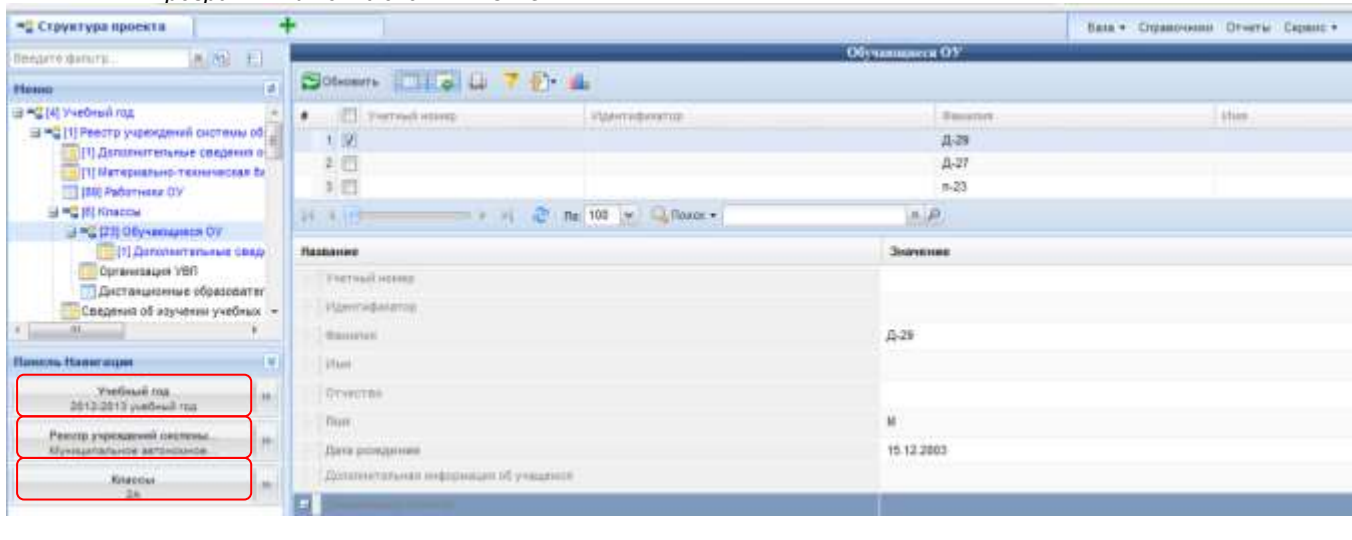

Рис. 4.1

- Возможен переход сразу на другую запись какой-либо из вышестоящих форм. Для этого нужно нажать кнопку перехода (со стрелкой), находящуюся справа от кнопки с названием формы на панели навигации (рис. 4.2), затем в появившемся окне (рис. 4.3) выбрать нужную запись.

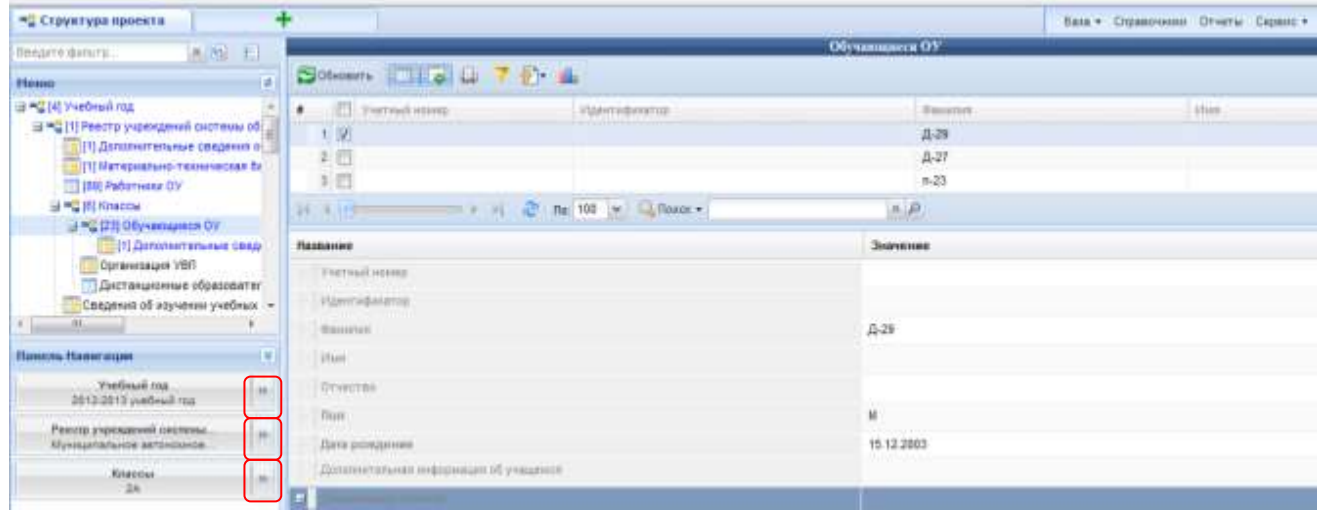

Рис. 4.2

### *Программный комплекс «АРИСМО РК»*

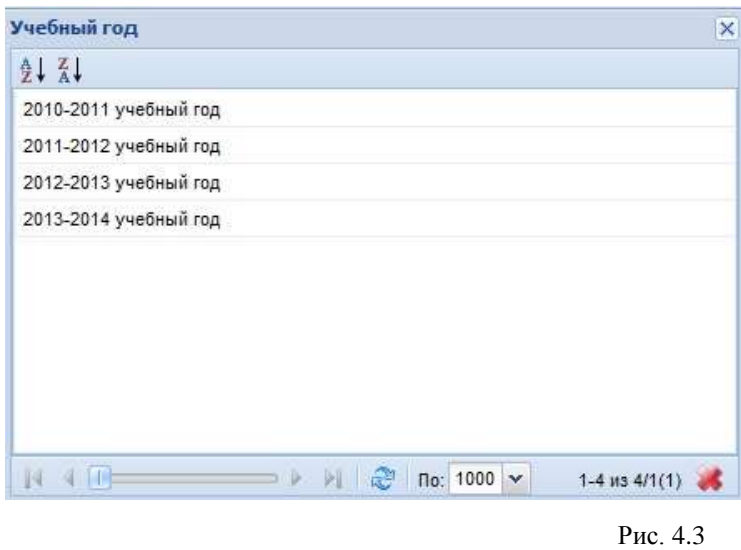

На рабочей области осуществляется редактирование форм.

Главное меню программы используется для импорта и экспорта данных, работы со справочниками и других операций.

# **2.1 Цветовая дифференциация форм**

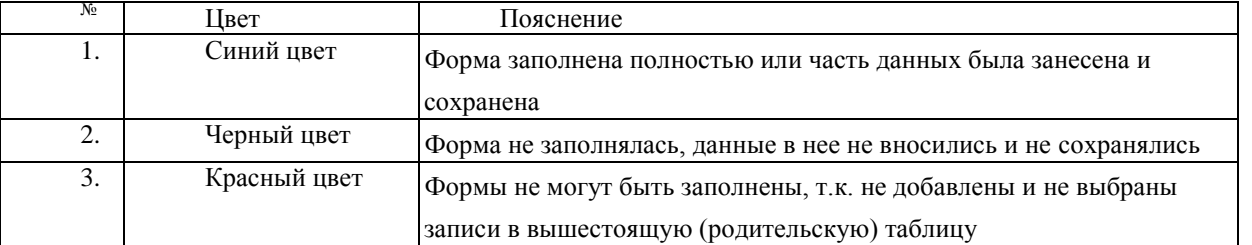

Название форм в программе подсвечивается разным цветом.

Если в структуре проекта значок формы желтый (  $\cdot$   $\cdot$   $\cdot$  ), это означает, что в данной форме возможно наличие только одной записи. Запись появляется автоматически при открытии формы.

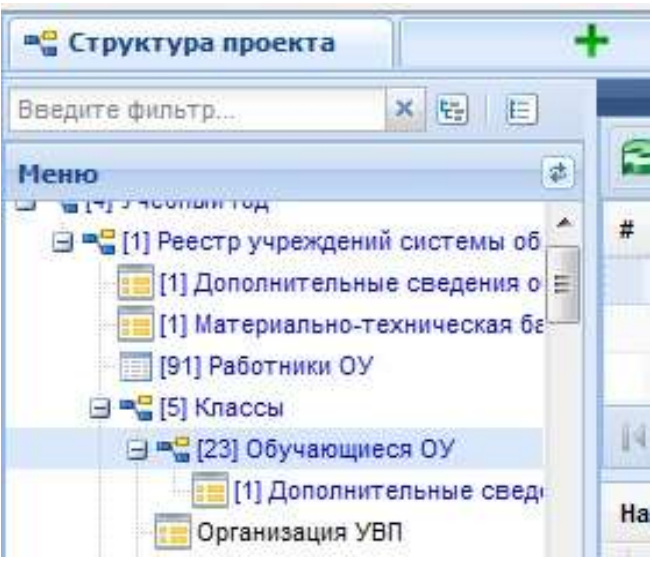

Рис. 5.0

Если в структуре проекта значок формы синий ( **FILERECO**), это означает, что в данной форме возможно наличие нескольких записей. Чтобы запись появилась, необходимо нажать кнопку **[Добавить]** на панели инструментов.

В зависимости от выбранной формы наборы полей, доступных для редактирования, различны.

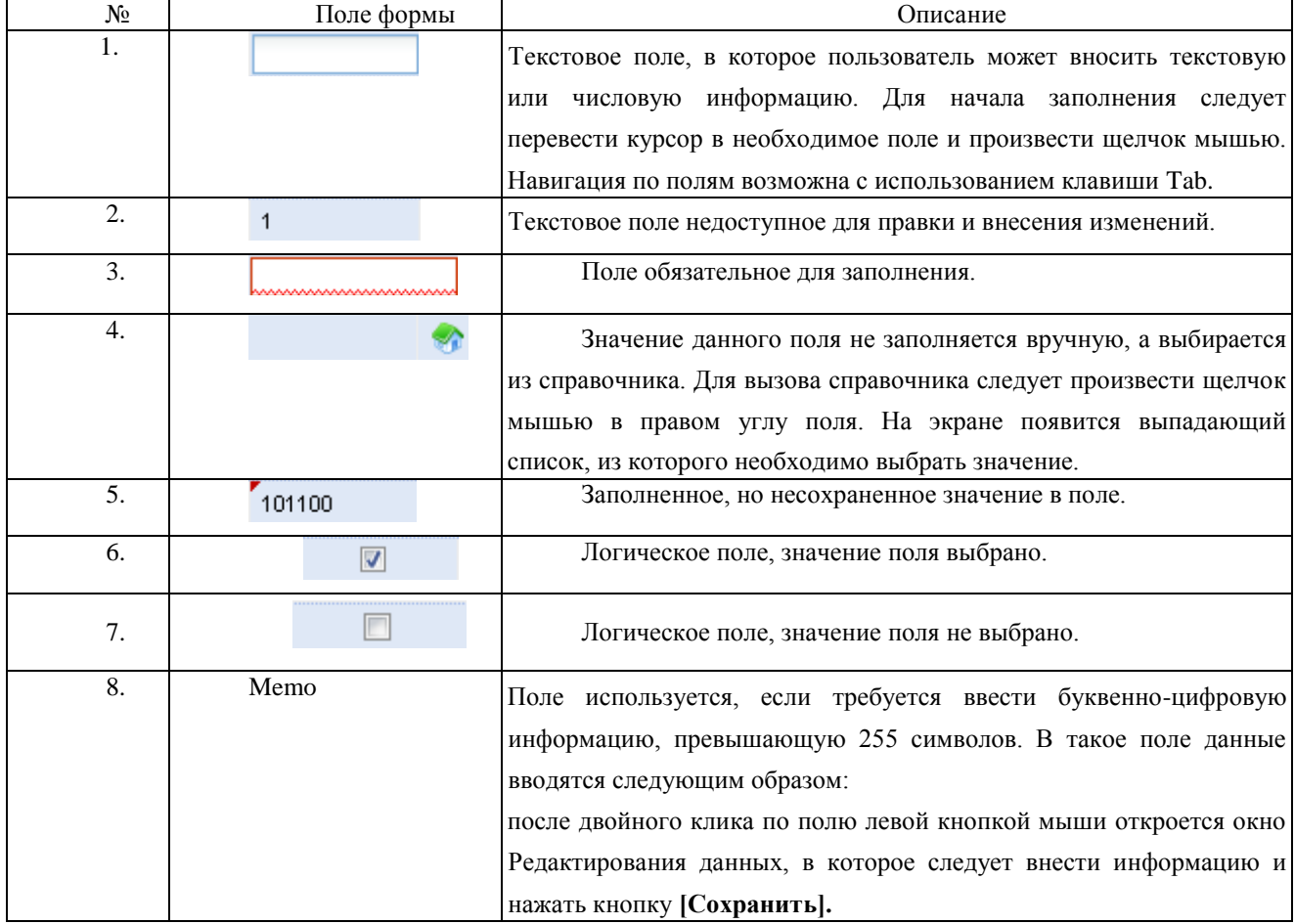

# **2.2 Заполнение форм**

Для заполнения того или иного поля на форме необходимо щелкнуть по нему левой кнопкой мыши и ввести значение с помощью клавиатуры (рис.5). В случае если поле подразумевает под собой выбор ответа «да/нет», то необходимо дважды щелкнуть по нему левой кнопкой мыши.

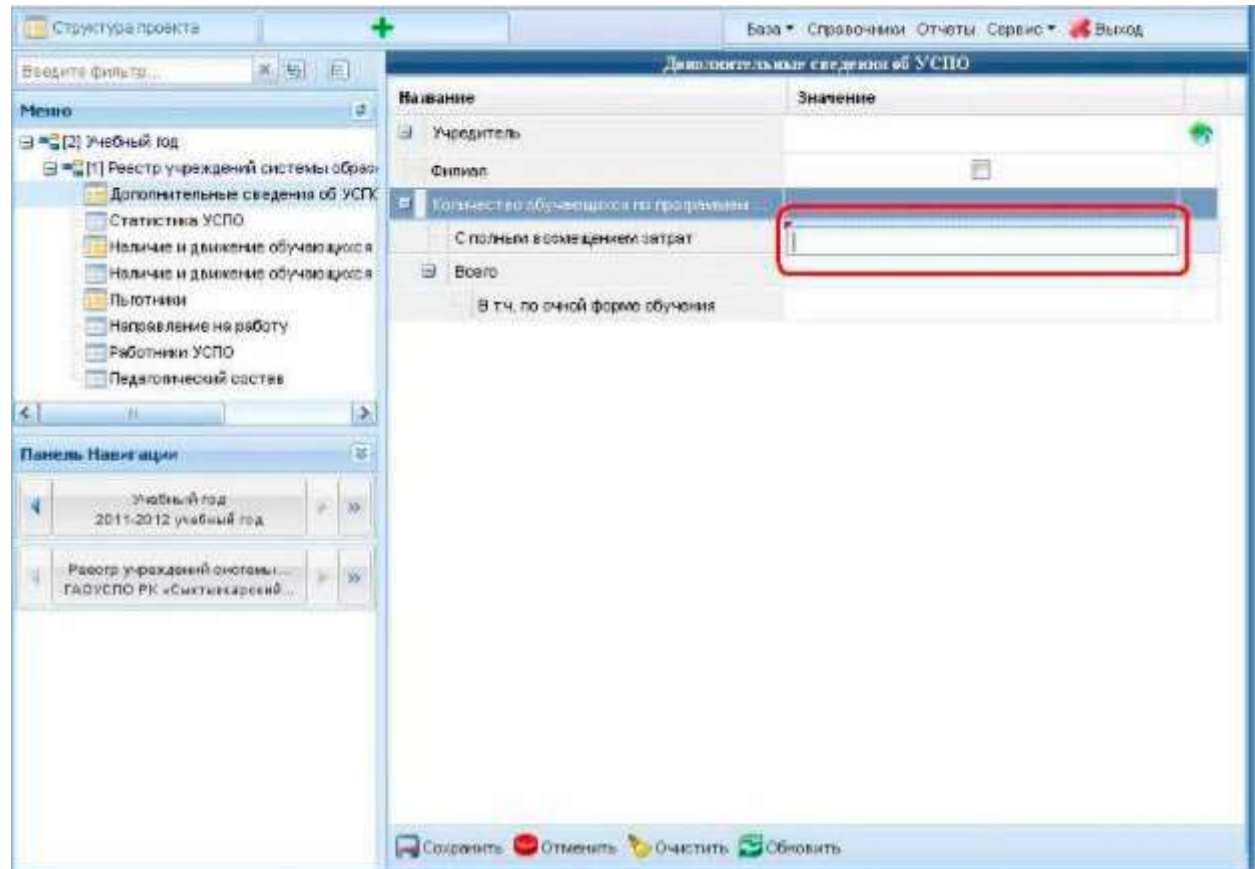

В случае, когда записей в форме может быть несколько, для добавления новой записи необходимо 2 нажать кнопку **[Добавить],** для отметки записи на удаление - кнопку **[Удалить]** (рис.6.0).

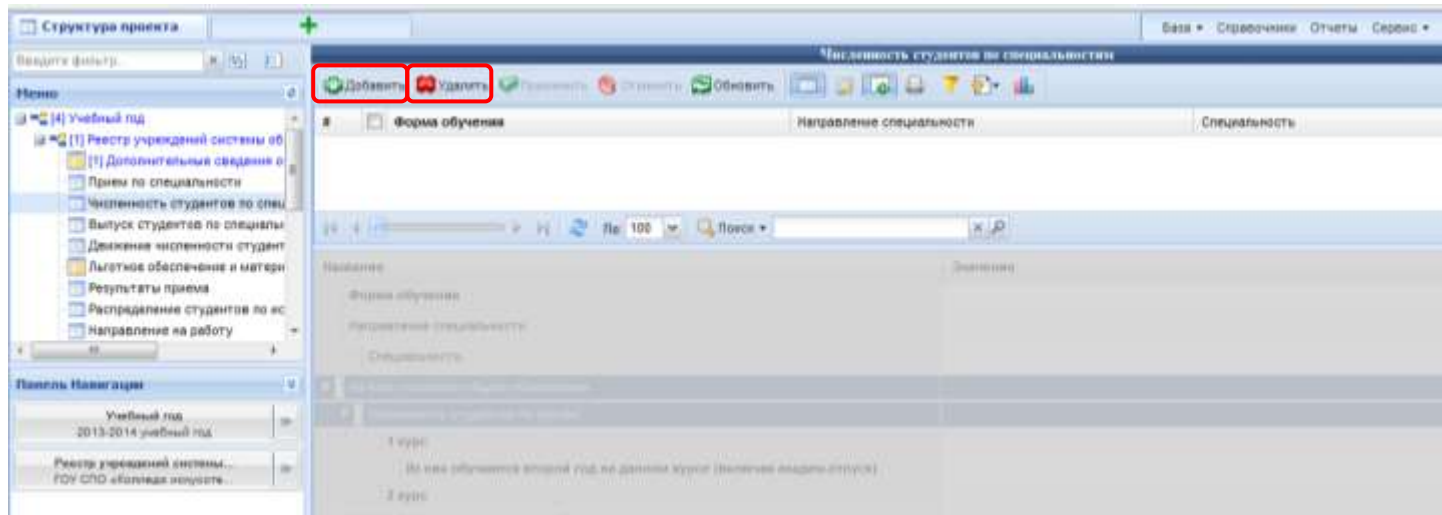

следовательно, и внесение каких-либо изменений в формы невозможно.

Рис. 6.0

#### **Копирование записей:**

Чтобы скопировать нужную запись, необходимо нажать на нее правой кнопкой мыши и в появившемся меню выбрать "Копировать запись". (рис.6.1)

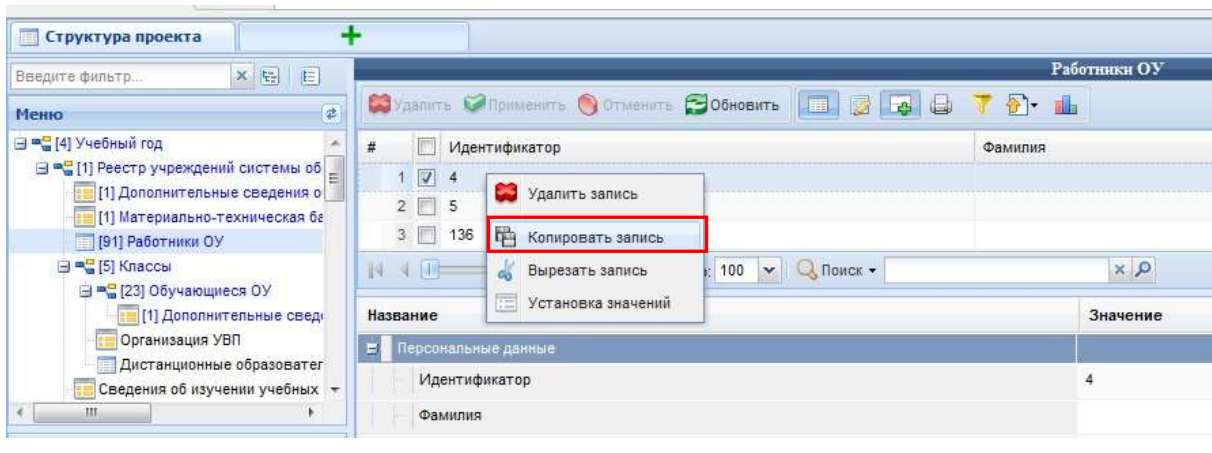

Рис. 6.1

# **2.3 Обязательность заполнения**

Поля, названия которых записаны полужирным текстом, являются обязательными для заполнения. Если же одно из таких полей осталось пустым, при сохранении формы система предупредит об этом (рис.7). Если же таких полей нет, то количество сохранений при заполнении формы не ограничено, поэтому если количество показателей в форме достаточно много, лучше чаще сохранять форму.

#### *Программный комплекс «АРИСМО РК»*

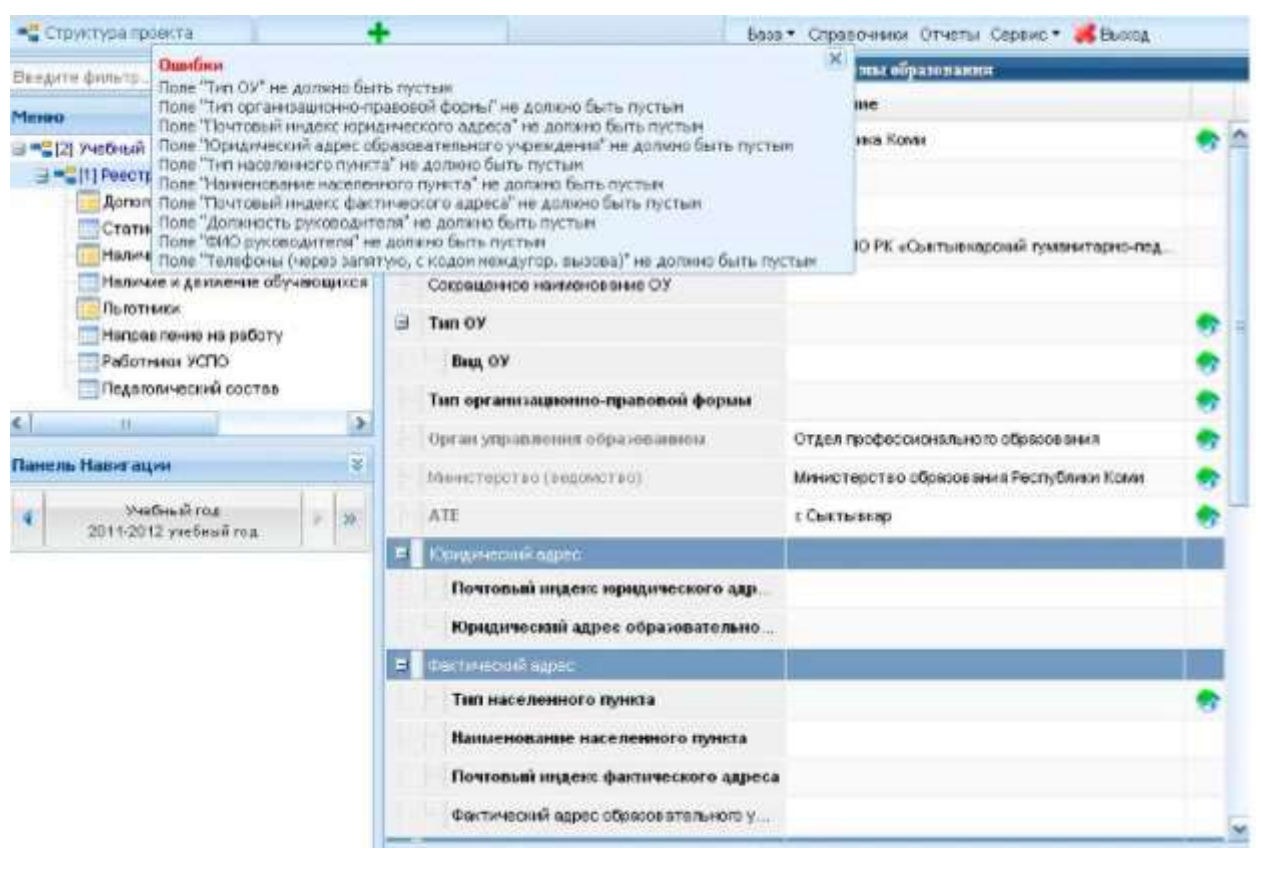

```
Рис. 7
```
## **2.4 Всплывающие подсказки**

В ПК «АРИСМО РК» предусмотрены всплывающие подсказки, которые сообщают какой формат должен быть у вносимых данных или же конкретизируют сведения, которые должны быть занесены (рис.8).

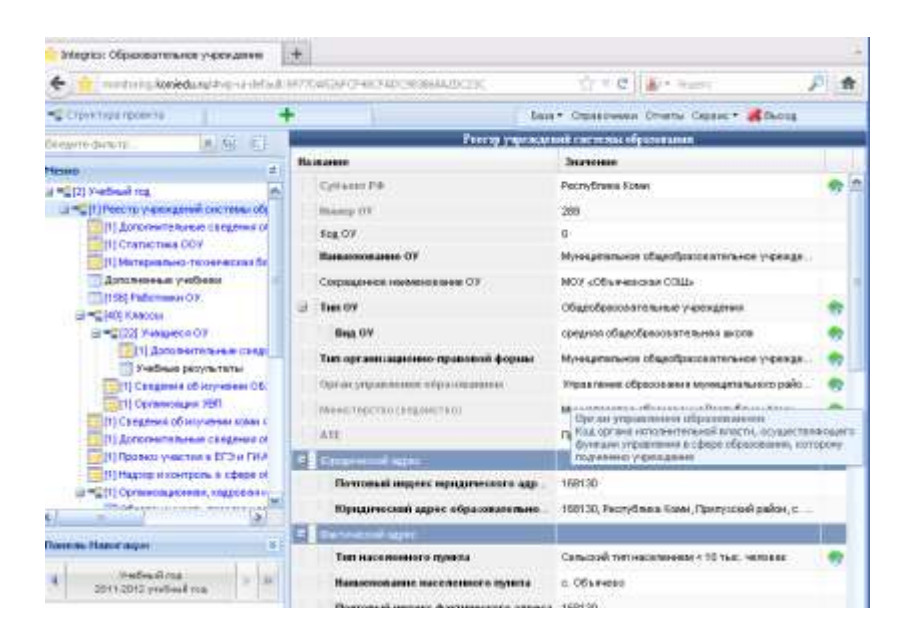

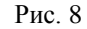

# **2.5 Экспорт форм**

Экспорт возможен только для форм, в которых имеется две и более записей (число записей показано в меню слева от названия формы в квадратных скобках) (рис. 8.1)

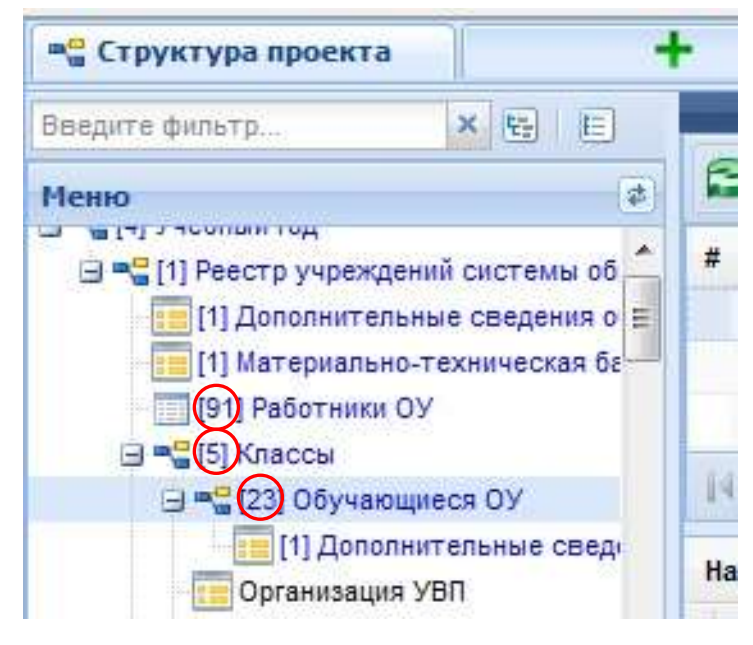

Рис. 8.1

Для экспорта формы необходимо:

1) Нажать кнопку "Экспорт" (рис. 8.2)

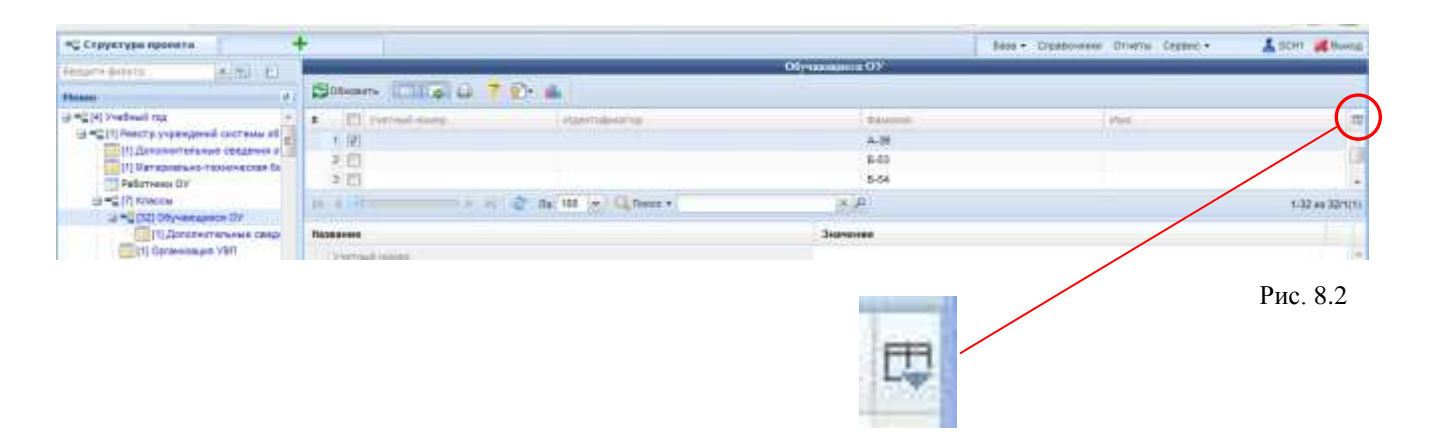

2) Выбрать галочками показатели, которые нужно экспортировать (рис. 8.3)

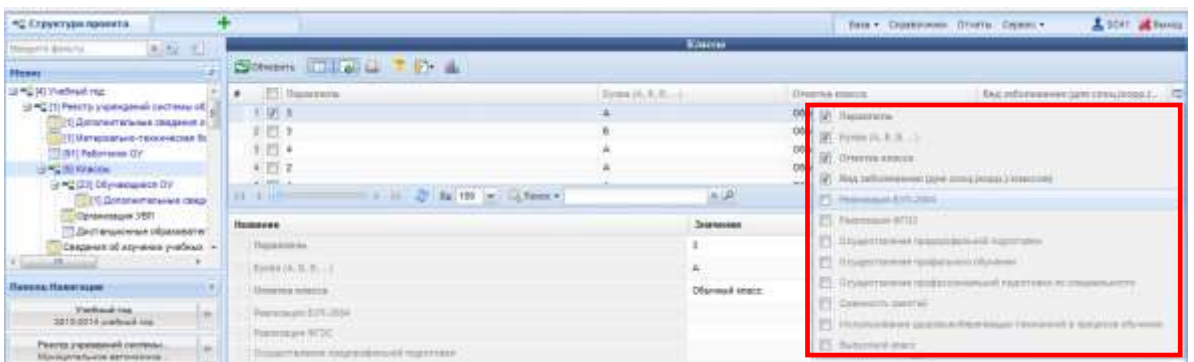

3) Нажать кнопку "Экспортировать данные" и выбрать нужный формат экспорта в появившемся меню. (рис. 8.4) Р

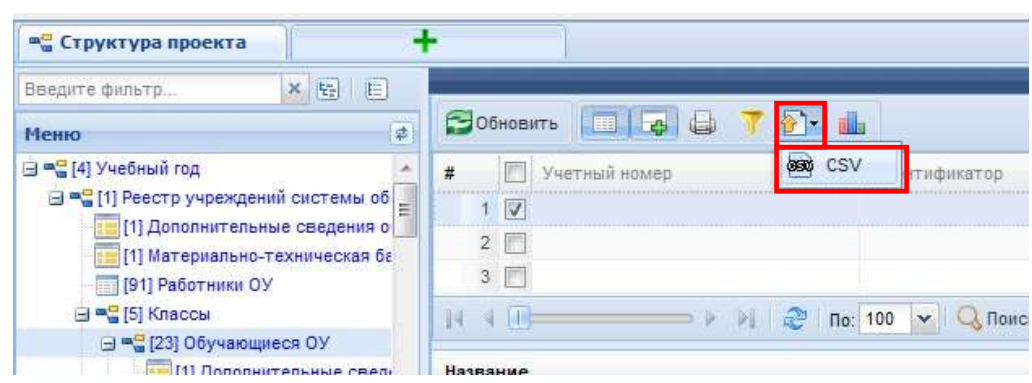

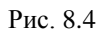

Далее появится окно "Параметры экспорта в csv (или в другой выбранный формат)", в котором выбираются необходимые параметры экспорта. Рекомендуемые параметры показаны на рис. 8.5. Затем в данном окне следует нажать кнопку "ОК" (рис 8.5).

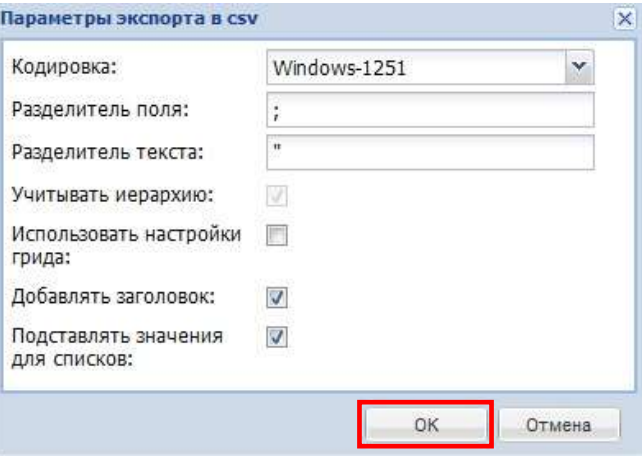

Рис. 8.5

## **3. Иерархия форм - подчиненность**

Рассмотрим организацию иерархии форм в системе на примере формы «Классы» и подчиненной ей форме «Учащиеся».

В форме «Классы» находится список всех классов данного образовательного учреждения. В форме «Учащиеся» находится список всех учащихся данного образовательного учреждения из выбранного класса. Формы, выделенные на навигационном дереве красным цветом, не могут быть заполнены, т.к. не добавлены и не выбраны записи в вышестоящую (родительскую) форму (рис.9).

В таких случаях заполнение начинается с родительской формы. Для начала необходимо создать класс в форме «Классы». После внесения перечня классов вносятся сведения по учащимся (переход на форму «Учащиеся»). При этом все внесенные учащиеся будут отнесены к текущему выбранному классу.

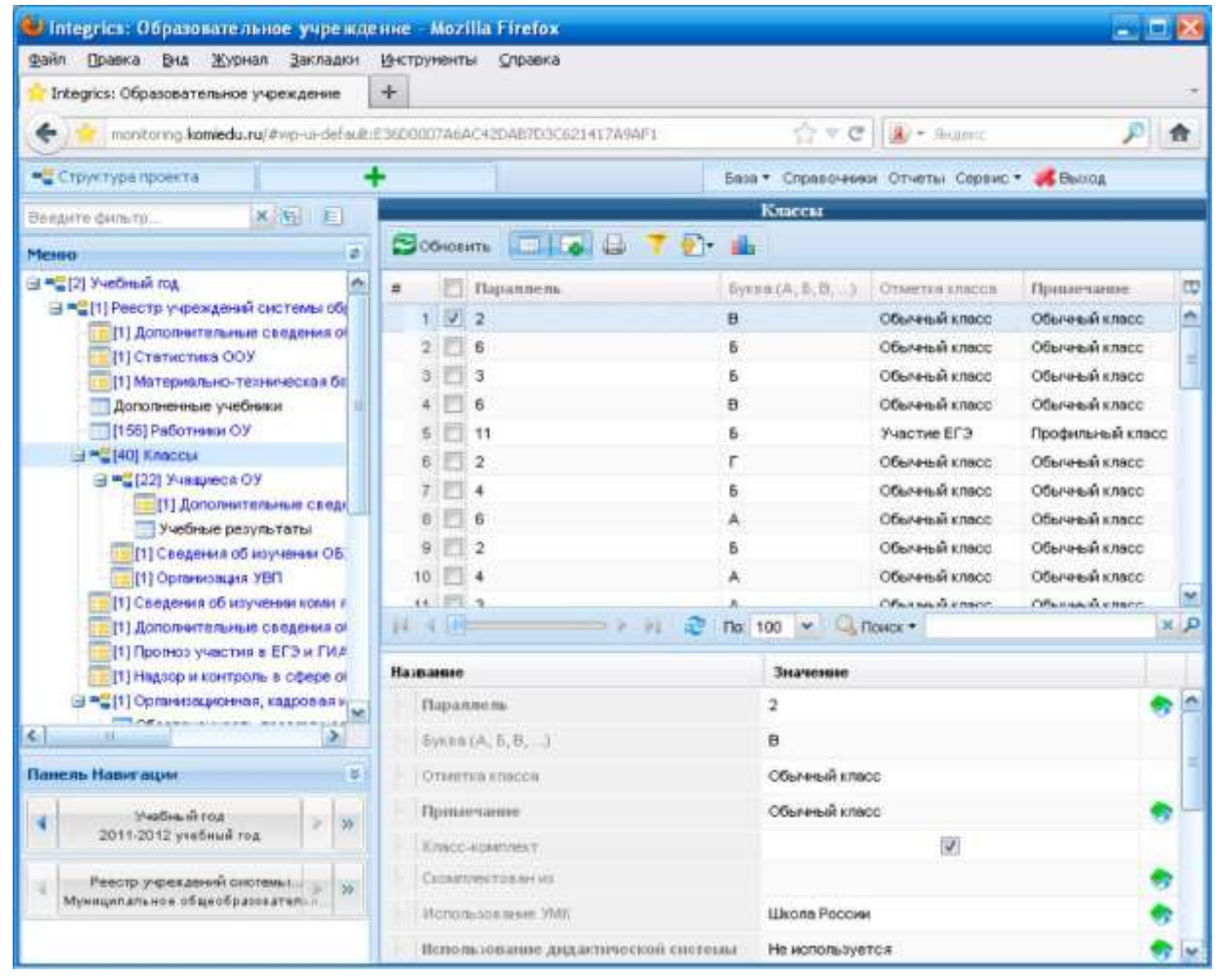

Рис. 9

# **4. Формирование отчетных форм**

Информационная система позволяет формировать отчеты с использованием уже внесенных данных. Для формирования отчета следует нажать на кнопку «Отчеты» на панели меню в правой верхней части экрана.

Отроется новая вкладка «Отчеты».

В новом окне следует выбрать необходимый отчет из предложенного списка и нажать левой кнопкой мыши по названию соответствующего отчета. Отчет автоматически сформируется и отобразится на экране (рис.10).

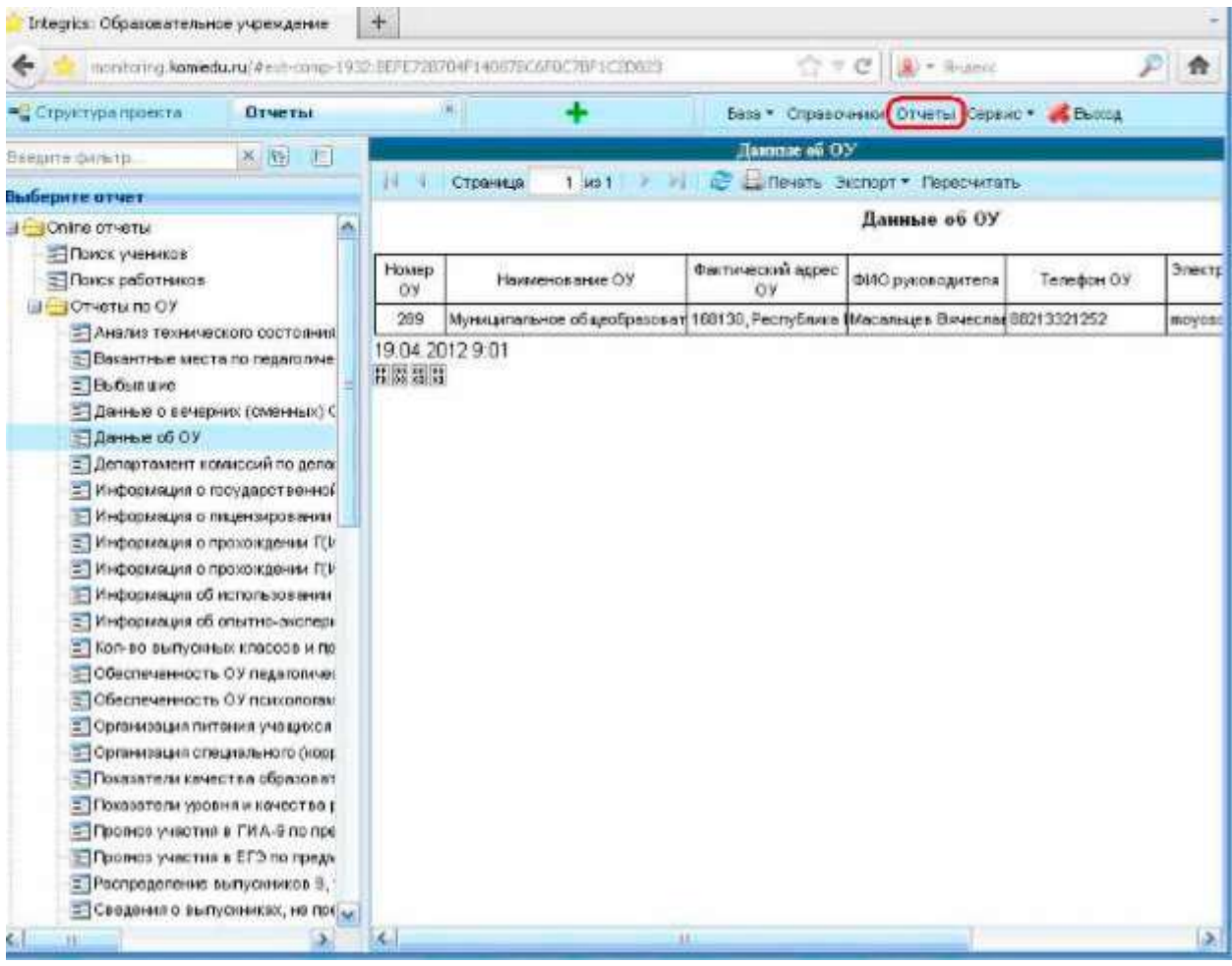

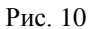

Папки в меню "Отчеты" необходимо открывать одним из двух способов:

1) Двойным щелчком левой кнопки мыши на нужной папке.

2) Однократным нажатием левой кнопки мыши на значок "+" слева от папки (выделен красным цветом) (рис. 10.1)

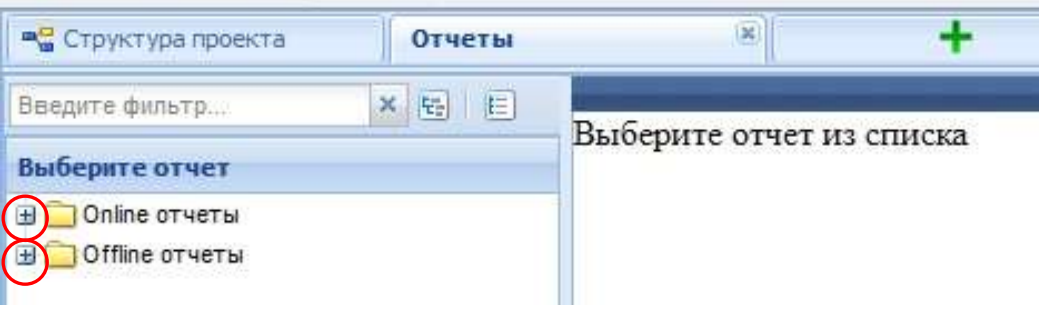

Рис. 10.1

#### **5. Экспорт отчетов**

При необходимости распечатать или экспортировать отчет следует нажать левой кнопкой мыши на соответствующей пиктограмме, расположенной на панели инструментов. Экспорт предусмотрен в следующие наиболее распространенные форматы: Excel, Word, RTF, Power Point, PDF, Post Script (рис.11)

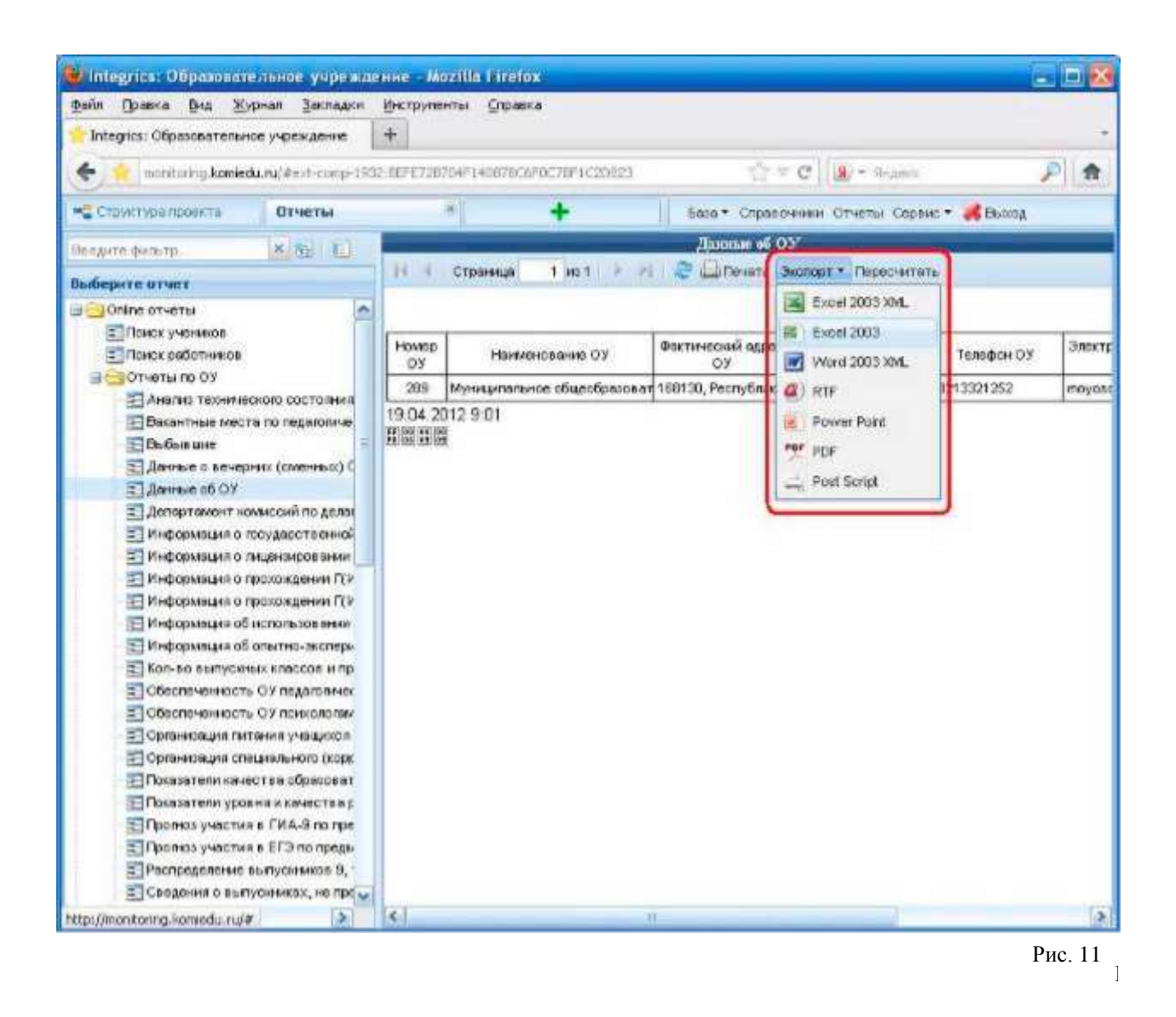

Если в отчете содержится много записей, он будет отображаться на нескольких страницах. При экспорте в документ выгружаются сразу все значения, а при просмотре отчета в браузере необходимо пользоваться навигацией на панели инструментов (рис.12).

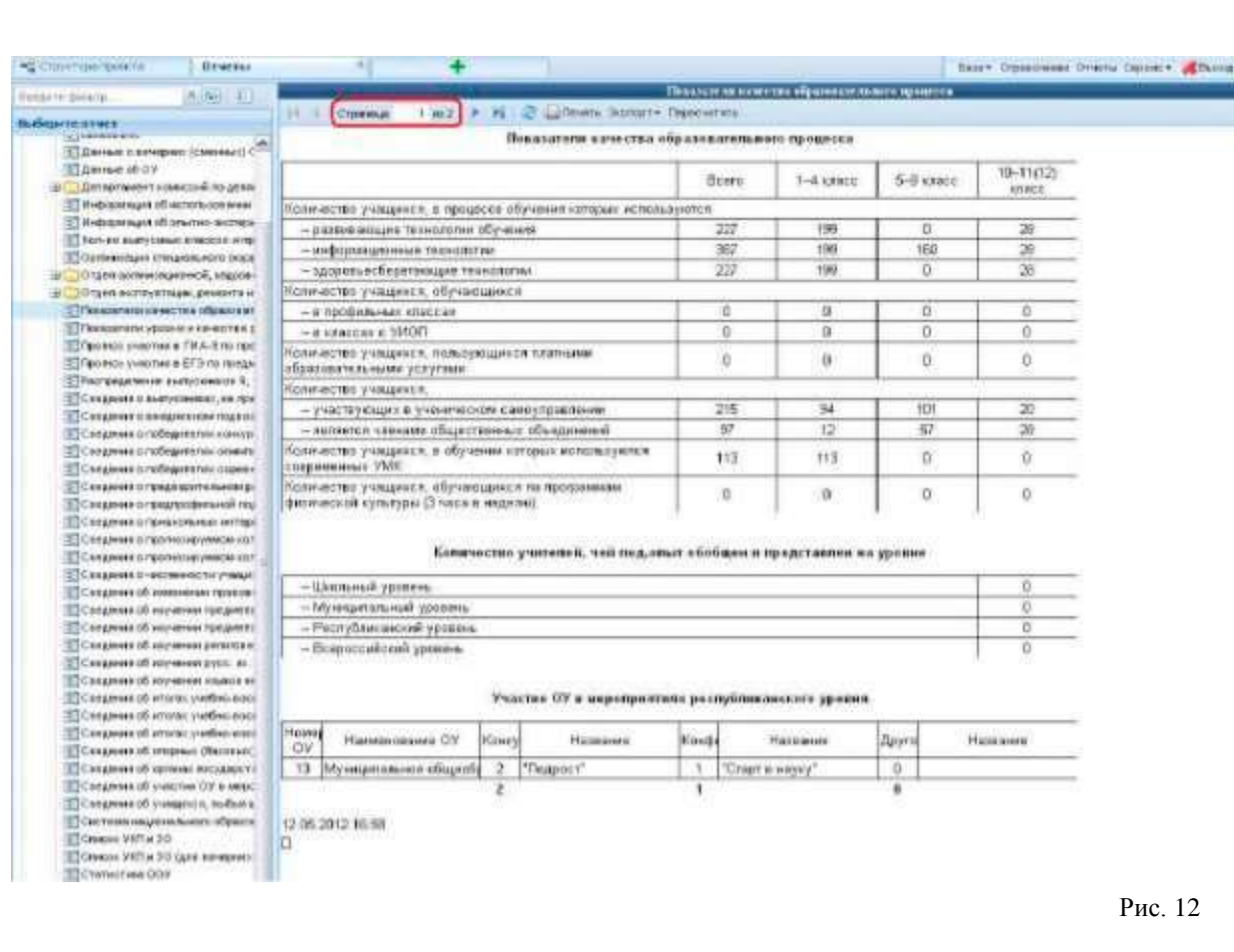

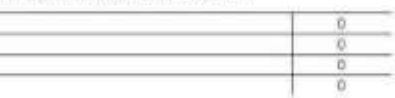

#### Участие ОУ и миропростоям роспубликанского уровня.

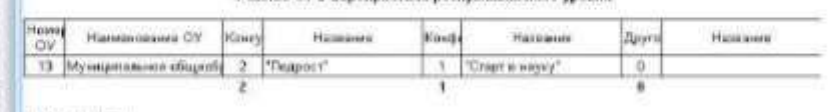

Рис. 12

## **6. Очистка КЭШа**

Во время передачи информации по сети браузер автоматически сохраняет часть файлов Интернетстраниц в целях уменьшения времени загрузки. Эти временные файлы называют КЭШем браузера. Некоторые веб-страницы из-за КЭШа могут некорректно отображаться, если, допустим, в системе обновили дизайн, а в КЭШе все еще хранится старое оформление. Поэтому нужно время от времени чистить кэш в браузере.

В разных браузерах процедура очистки КЭШа проводится по-разному.

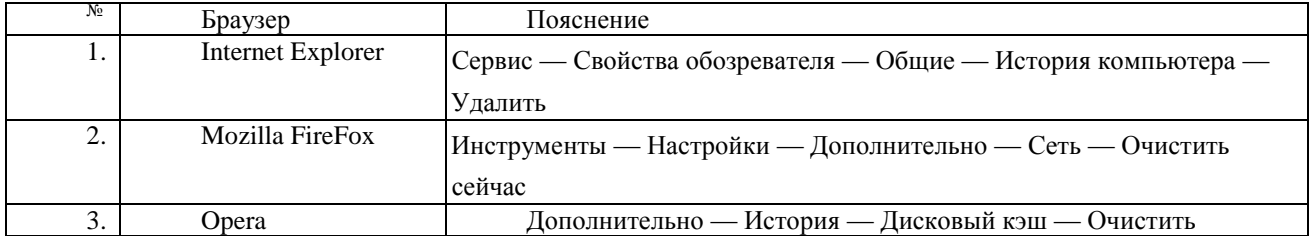

**Рекомендуется использовать браузер Mozilla FireFox.**

# **7. Возможные ошибки и пути их исправления**

1. Если значок формы желтый, но в форме содержится более 1 записи, т.е. число справа от названия формы больше 1 (рис. 13) - звонить в программно-технический отдел ГАУ РК "РИЦОКО" или писать на форум.

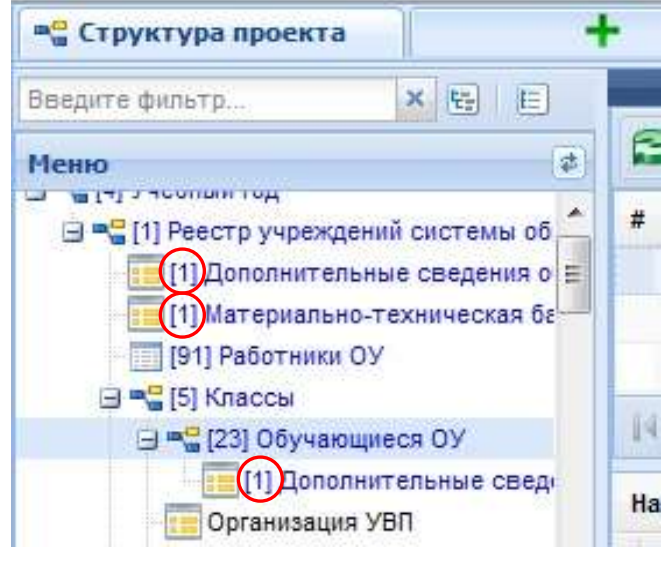

Рис. 13

2. Если все или какие-либо из кнопок **[Добавить], [Удалить], [Сохранить]** отсутствуют или неактивны (невозможно добавить/изменить/удалить запись):

а) возможно форма закрыта на редактирование;

б) Возможно неправильно выбран год или какой-либо другой параметр;

в) Если форма открыта и параметры выбраны правильно - попробовать очистить кэш;

г) Если чистка кэша не помогла - звонить в программно-технический отдел ГАУ РК "РИЦОКО" или писать на форум.

3. Если отчет не отображается или в нем показываются неправильные цифры, либо старые данные, необходимо:

а) Нажать кнопку "Пересчитать" на панели инструментов в меню "Отчеты";

б) Если не помогло - очистить кэш в браузере;

в) Если данные по-прежнему не отображаются или неправильные - звонить в программно-технический отдел ГАУ РК "РИЦОКО" или писать на форум;

г) Если в конце отчета красным цветом высвечивается текст ошибки (на английском языке) или появляется всплывающее окно с ошибкой - проверить, правильно ли выбран год и другие параметры, иначе звонить в программно-технический отдел ГАУ РК "РИЦОКО" или писать на форум.

4. Если после добавления (или изменения) данных и нажатия кнопки "Сохранить" данные не сохраняются (т.е. все данные исчезают или остаются старые данные):

а) очистить кэш в браузере;

б) если чистка кэша не помогла - звонить в программно-технический отдел ГАУ РК "РИЦОКО" или писать на форум.